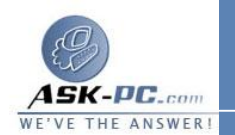

- **2**  . انقر فوق رمز المحول الذي يصل هذا الكمبيوتر بإنترنت أو بأجهزة كمبيوتر شبكة الاتصال الأخرى.
	- **3**  . ضمن مهام شبكة الاتصال، انقر فوق إصلاح هذا الاتصال

للتحكم باتصال إنترنت المشترك

- **1**  . افتح اتصالات شبكة الاتصال.
- **2**  . انقر بزر الماوس الأيمن فوق اتصال إنترنت المشترك، وقم بواحد مما يلي : <sup>o</sup> للاتصال بإنترنت باستخدام اتصال إنترنت المشترك، انقر فوق اتصال أو تمكين .
- <sup>o</sup> لقطع اتصال إنترنت المشترك من إنترنت، انقر فوق قطع الاتصال أو تعطيل .

لتمكين الاتصال عند الطلب لمشاركة الاتصال بإنترنت

- **1**  . افتح اتصالات شبكة الاتصال. **2**  . انقر فوق اتصال شبكة الاتصال الذي تم تمكين مشاركة اتصال إنترنت ( **ICS** ( عليه، ثم تحت مهام شبكة الاتصال، انقر فوق تغيير إعدادا ت هذا الاتصال. **3**  . في التبويب خيارات متقدمة، تحت مشاركة الاتصال بإنترنت، نفّذ واحد مما يلي : <sup>o</sup> لتمكين اتصال **ICS** عند الطلب، حدد خانة الاختيار تأسيس طلب اتصال هاتفي كلما حاول كمبيوتر موجود على شبكة الاتصال الوصول إلى إنترنت .
	- <sup>o</sup> لتعطيل اتصال **ICS** عند الطلب، امسح خانة الاختيار تأسيس طلب اتصال هاتفي كلما حاول كمبيوتر موجود على شبكة الاتصال الوصول إلى إنترنت .

لتمكين بروتوكولات رسائل تحكم إنترنت

- **1**  . افتح اتصالات شبكة الاتصال.
- **2**  . انقر فوق الاتصال الذي تم من أجله تمكين جدار حماية اتصال إنترنت، ثم تحت مهام شبكة الاتصال، انقر فوق تغيير إعدادات هذا الاتصال.
	- **3**  . في التبويب خيارات متقدمة , انقر فوق إعدادات.
	- **4**  . في التبويب **ICMP**، حدد خانة ( خانات ) الاختيار بالقرب من نوع ( أنواع ) الطلب للمعلومات التي تريد أن يرد عليها الكمبيوتر الخاص بك.